# De デネット

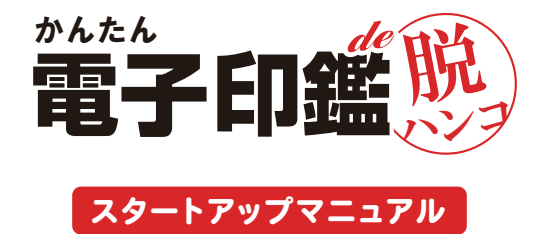

## シリアルナンバー

DE-441(1)

シリアルナンバーは大切に保管してください。 本製品のサポートサービスをご利用 いただく際に、マイページにてシリアル ナ ン バ ー の 入 力 が 必 要 と な り ま す。 (シリアルナンバーは再発行はできません)

<目次>

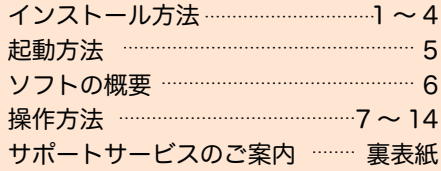

詳しい操作方法は取扱説明書(PDF)をご覧ください。

https://www.de-net.com

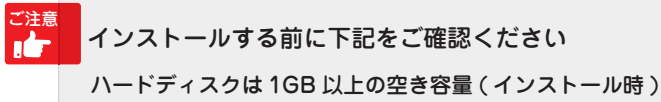

※上記以外にシステムドライブにデータ保存のための空き容量が 必要となります。

管理者権限について インストールは管理者として実行してください。

アプリケーションソフトの停止 インストールする前にウィルス対策ソフトなどの常駐ソフトや 他のアプリケーションを停止してください。

#### **1** パソコンに CD-ROM をセットします

パソコンに「かんたん電子印鑑 de 脱ハンコ」 のインストールディスクをセットします。 画面に表示される案内にしたがってインス トールをおこなってください。

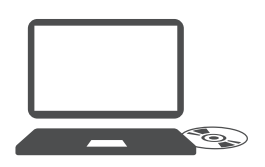

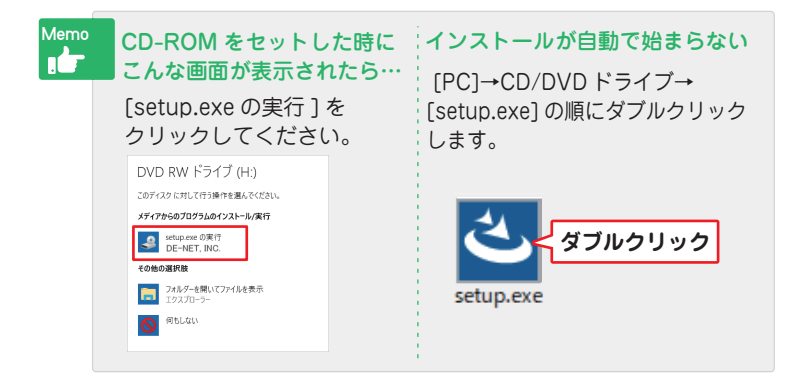

## インストール方法

#### **2** 「かんたん電子印鑑 de 脱ハンコ」 のインストールを始めます

右のような画面が自動で表示され ますので、内容を確認して次へ をクリックします。

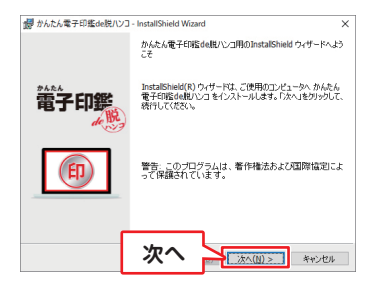

#### **3** 使用許諾契約の内容を確認します

使用許諾契約書の内容を確認し、 「使用許諾契約の条項に同意しま す」をクリックして選択した後、 次へ をクリックしてください。

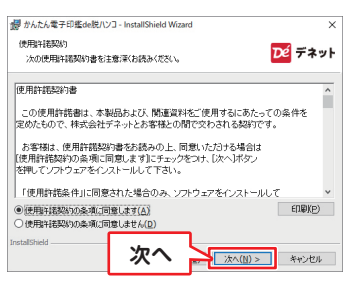

#### **4** インストール先を確認します

インストール先を変更する場合は 変更 をクリックして、インスト ール先を選択してから、次へを クリックしてください。 通常はインストール先を変更しな くても問題はありません。

#### **5** インストールの設定内容を確認 します

インストール先等の情報が表示さ れます。 確認を行い、インストールをク リックしてください。

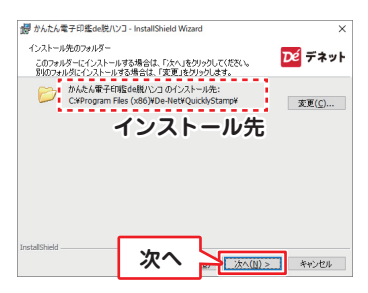

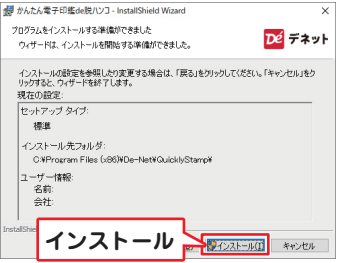

#### ユーザーアカウント制御が表示 された場合 はい ボタンをクリックしてださい。

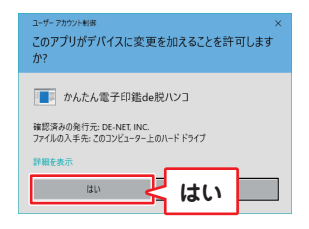

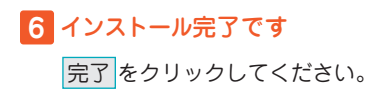

デスクトップに下図のショート カットアイコンが作成されます。

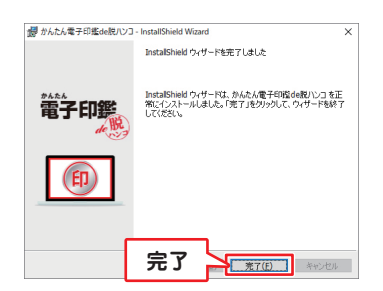

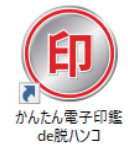

かんたん電子印鑑 de 脱ハンコ ショートカットアイコン

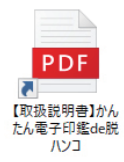

【取扱説明書】かんたん電子印鑑 de 脱ハンコ ショートカットアイコン

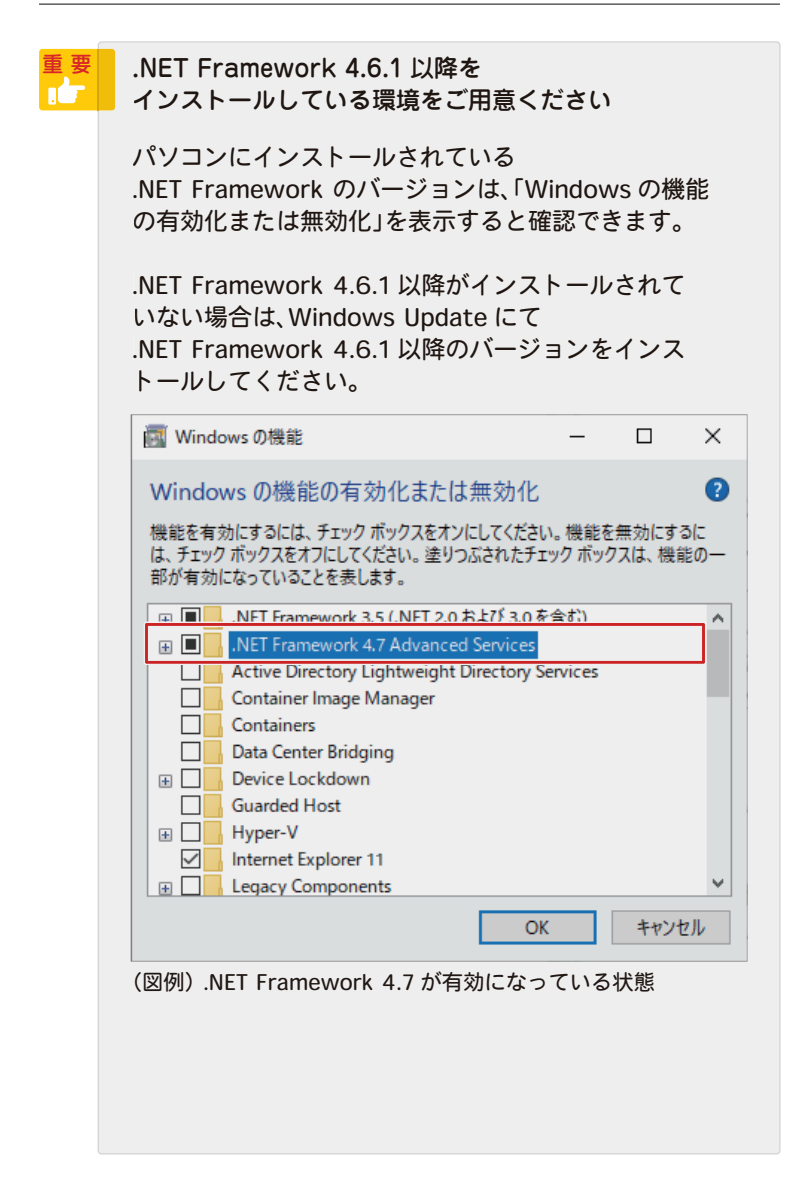

#### デスクトップショートカットからの起動

インストールが完了しますと、デスクトップに下の様なショートカット アイコンができます。

「かんたん電子印鑑 de 脱ハンコ」のアイコンをダブルクリックを するとソフトが起動します。

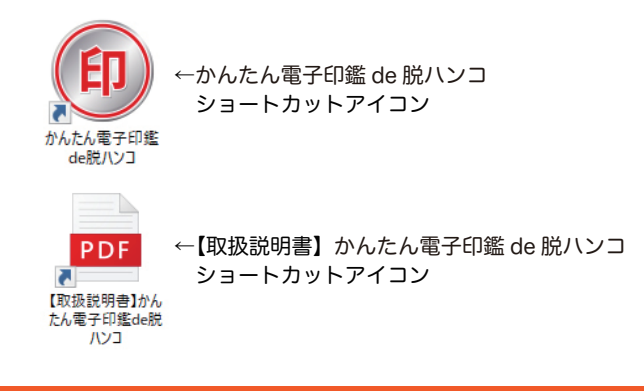

### タスクトレイからの起動

メインウィンドウにある設定で「常駐」を ON にすると、タスクトレイ に「かんたん電子印鑑 de 脱ハンコ」のアイコンが追加されます。 タスクトレイのアイコンをクリックすると、メニュー(下図)が表示さ れます。

「メインウィンドウの表示」または「印鑑パネル」を選択して画面を表示 します。

※メニューの「終了」を選択すると、 タスクトレイからアイコンがなく なります。 デスクトップショートカットアイ コンまたはスタートメニューから ソフトを起動してください。

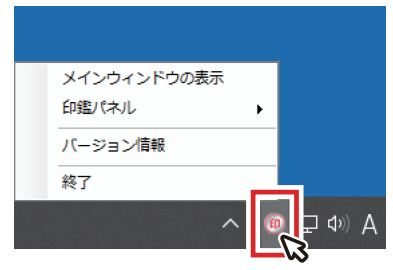

「かんたん電子印鑑 de 脱ハンコ」は、かんたんな操作でハンコデータ を作成できるソフトです。

今までエクセルなどで作成した見積書や請求書を一度印刷し、押印 していた作業を電子化することができます。

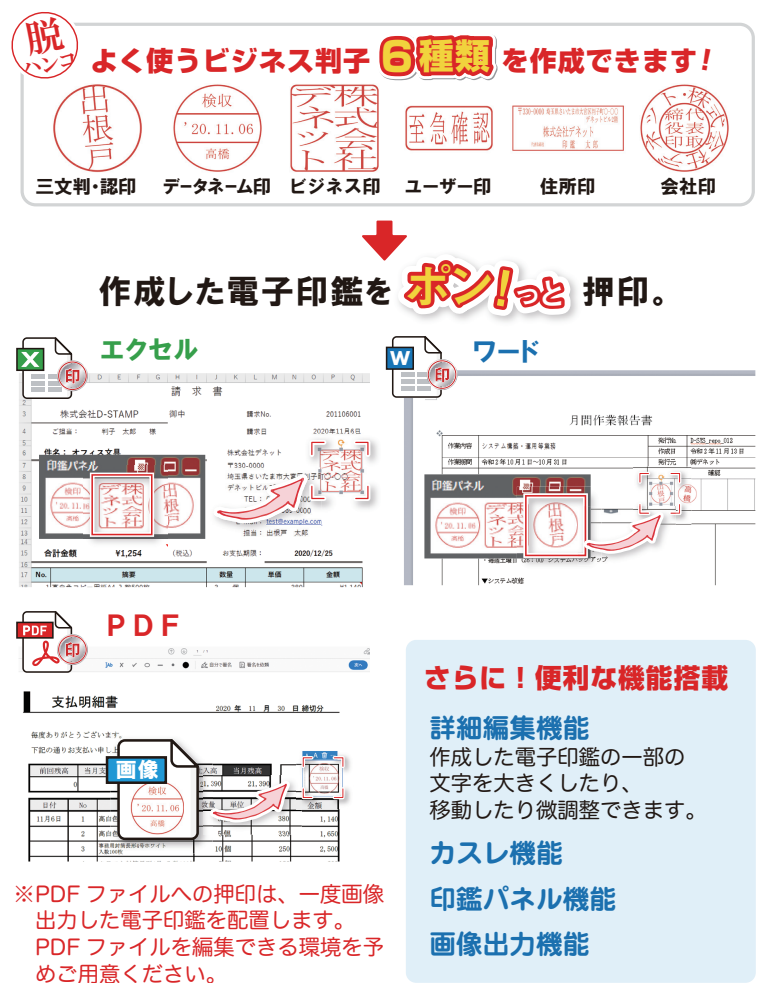

#### **1.「新規作成」をクリック**

ソフトを起動すると、メイン ウィンドウ(右図)が表示され ます。

「新規作成」をクリックします。

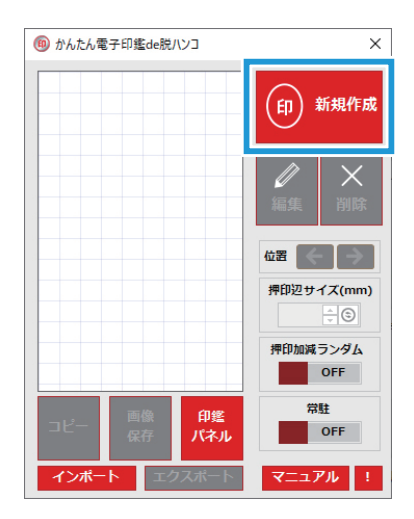

 $\overline{\phantom{a}}$ 

ī.

## **2. 印鑑の種類を選択**

新しい印鑑を作成する画面が 表示されます。 印鑑は、下記の 6 種類を作成 できます。 作成する印鑑のタブをクリック してください。 例として「三文判・認印」を 作成します。

フォント メイリオ  $\overline{\phantom{a}}$  $x \neq 0$  OFF  $100 - 1$ **EXHIBITE BBA** OFF **P外表示 OFF** 開転  $0.00\left|\frac{\bullet}{\bullet}\right|$ この印鑑を登録する キャンセル 「三文判・認印」「データネーム印」 田中  $20.11.12$ 経理部 「ビジネス印」 「ユーザー印」 「住所印」 「会社印」 〒123-4567 東京都XX区XX町1-2-3〇〇ピル3F 株式会社デネット だえ 代表取締役 出根戸 太郎

TEL(03)0000-0000 FAX(03)0000-0000

 $\binom{6}{5}$ .<br>XV - 126 **文字方向 10** 

枠の型 丸型

#### **3. 各項目を入力・設定**

①左側の各項目を入力・設定します。 右側のプレビューで確認しながら設定をおこなってください。

②「詳細編集」ボタンから、1 つ 1 つの文字の大きさや位置などを 調整することができます。

※詳細は PDF 取扱い説明書(5 ページ)をご覧ください。

③内容が設定できましたら、「この印鑑を登録する」ボタンをクリック します。

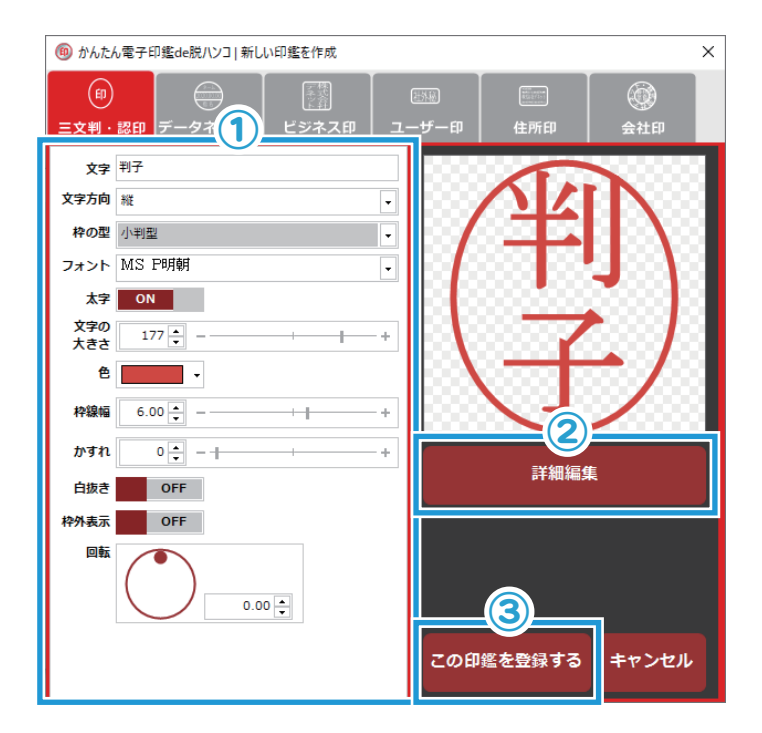

#### **4. 印鑑が登録されます**

登録された印鑑はメインウィン ドウに表示されます。

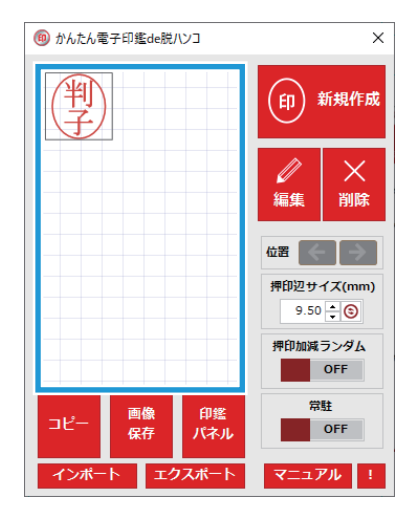

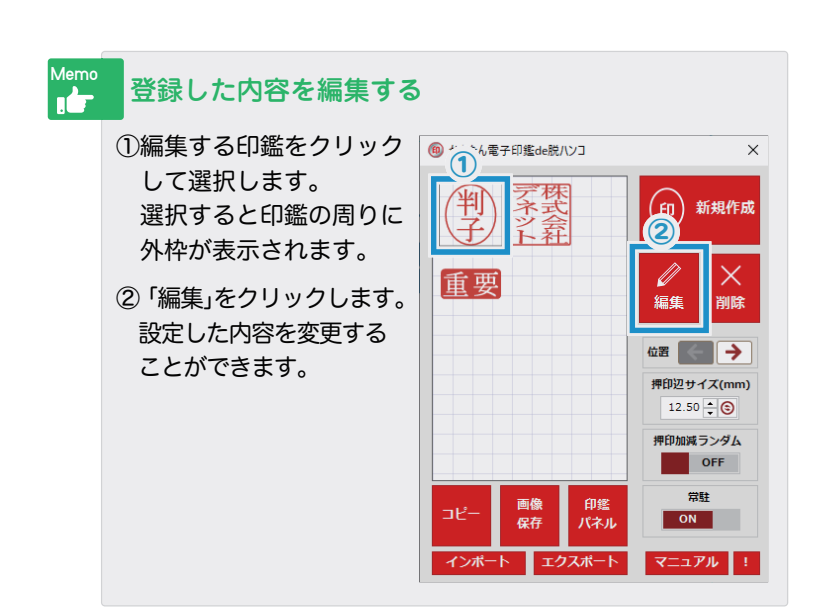

#### **1. 印鑑をコピー**

- ①印鑑をクリックして選択します。 選択されると外枠が表示され ます。
- ② 押印辺サイズ (mm) を設定し ます。

をクリックすると、

初期設定値に戻ります。

- ③ 押印加減ランダムの ON/OFF を設定します。 押印の文字や枠にかすれが設定 されます。 外枠の一部が欠けたり細くなる ような押し加減が表現されます。
- ④ 「コピー」ボタンをクリック します。 印鑑の上を右クリックして、 メニューから「クリップボード へコピー」でもコピーされます。

## **2. エクセルやワードに貼り付ける**

コピー先の表計算ソフトで 「貼り付け」をおこなうと印鑑が 配置されます。

※PDF 編集ソフト、ペイント・ドロー 系のソフトでは、画像保存した印鑑 データを読み込んでご使用ください。 上記 1. のコピーでは正常に読み込 めません。

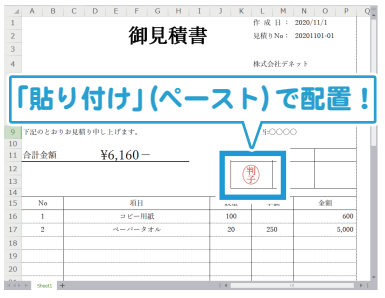

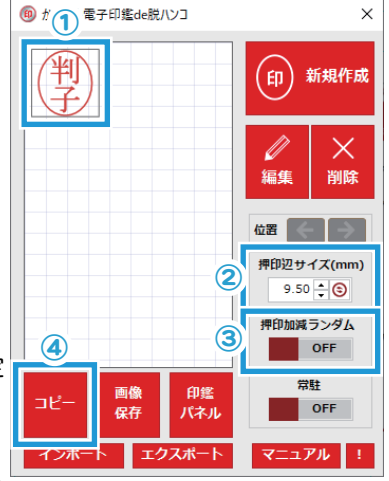

#### **印鑑パネル**

メインウィンドウの「印鑑パネル」ボタンをクリックすると、メイン ウィンドウから印鑑パネルに表示が切り替わります。

メインウィンドウで登録されている印鑑のうち、左上から 3 つ目まで の印鑑が印鑑パネルに表示されます。

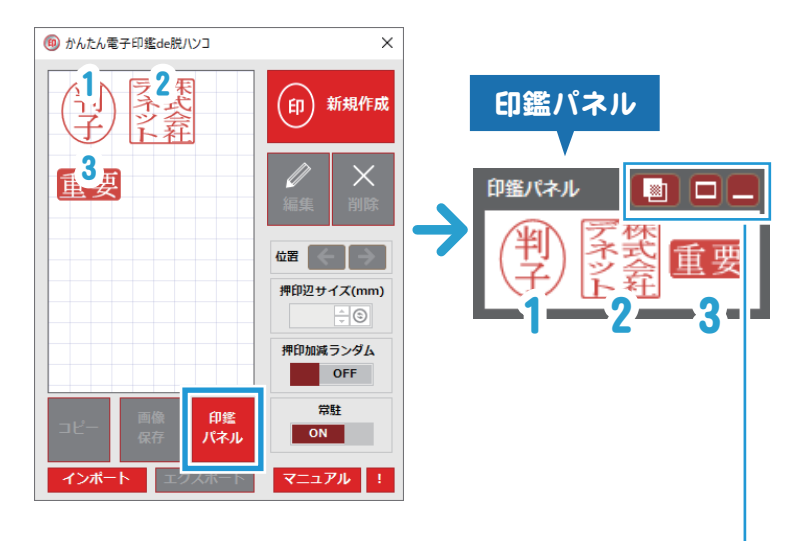

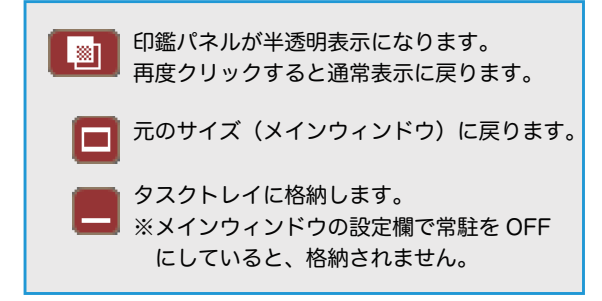

印鑑パネルにある印鑑を、エクセルなどの表計算ソフトや ワードなどの文書作成ソフトへ、ドラッグするだけでかんたんに 印鑑を配置できます。

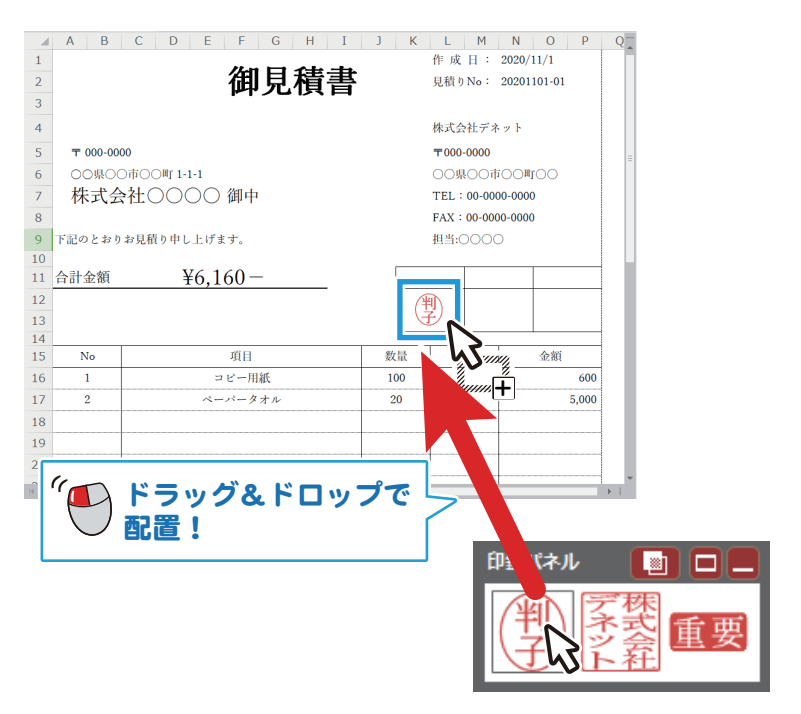

※PDF ソフトでは、画像保存した印鑑データをご使用ください。

#### 印鑑パネルを使用する

印鑑パネルの配置場所を設定する

#### **1. 印鑑パネルをタスクトレイに格納する**

メインウィンドウの「常駐」を ON に設定します。

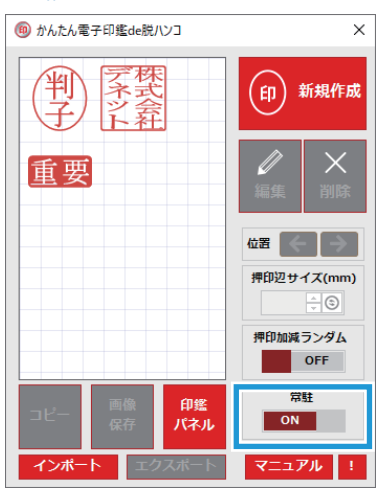

#### **2. タスクトレイのアイコンをクリック**

常駐にすると、タスクトレイに「かんたん電子印鑑 de 脱ハンコ」の アイコンが表示されます。

- ① タスクトレイのアイコンをクリックします。
- ② メニューが表示されます。

「印鑑パネル」から、印鑑パネルの表示場所が設定できます。

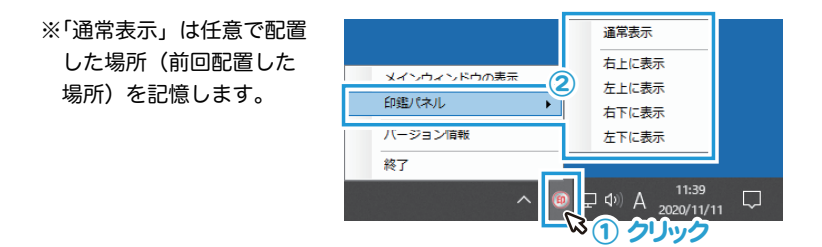

メインウィンドウに登録されている印鑑を画像保存する手順です。 **保存ファイル形式**: BMP / GIF / JPEG / TIFF / PNG

## **1. 出力する印鑑を選択**

- ① 出力する印鑑を選択します。
- ② 「画像保存」をクリックします。

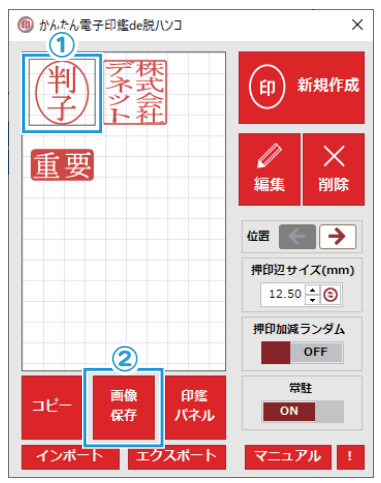

## **2. 辺サイズを設定**

- ① 辺サイズを設定します。 (初期設定は 256pixel)
- ② 「OK」ボタンをクリックし ます。

## **3. ファイルを保存**

- ① 保存する画像のファイル名を 入力します。
- ② ファイルの種類を選択します。 (例:PNG を選択)
- 3「保存」をクリックします。 ■■■■■■■■■■

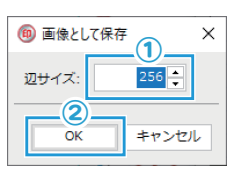

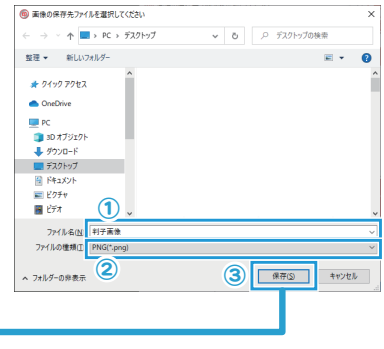

判子画像.png

#### サポートサービスのご案内

#### ユーザー登録(マイページ登録)のご案内

お問い合わせをいただく際は、ユーザー登録(マイページ登録)後に 本ソフトのシリアルナンバー登録が必要となります。 下記ページから登録を行ってください。

## **https://mypage.de-net.com**

#### サポートページのご案内

サポート窓口やサービス内容は変更になる場合あります。 下記URL にて最新情報をご確認ください。

**https://www.de-net.com/support.htm**

ソフトウェアの最新情報やよくあるご質問などを公開しています。 アップデート情報より、最新版のソフトウェアをダウンロードしてお使いい ただけます。

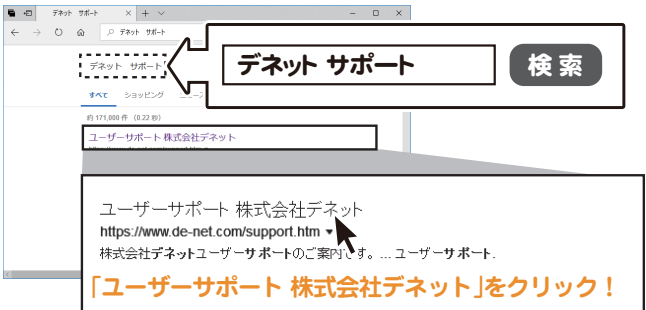

#### メールサポートサービスのご案内

**ask99pc@de-net.com** サポート対応時間 : 10:00~17:00 (土・日、祭日、弊社指定休日を除く)

※通信料はお客様負担となります。

※メールでのお問い合わせは 24 時間受け付けております。

※営業時間外に受信したお問い合わせは、翌営業日の営業時間内にて順次対応いたします。 ※お客様のメールサーバーのドメイン拒否設定により、弊社からのメールが受信されない 場合があります。

企画·販売 *Dé デネッ*ト